# **How to Access Destiny Collections**

Destiny is the program we use to manage our library collections as well as online resources. Please follow the steps below to access all areas of our Virtual Learning Commons.

## **Destiny Collections**

The instructions below will lead you step by step to access the **Collections** section of Destiny where you will find at this time, resources on how to use Teams and O365, as well as Freshgrade resources if you are new to that.

In addition is a listing of online read-aloud/ebook/audiobook sites, with other resources being added regularly.

 Start by going to our public web site and clicking on Learning Commons under the drop-down menu for Programs and Services.

| 3456 Princeton Ave, Coq                        | ultiam, BC, V3E OGL   Pr                      | none: (604) 331-3280   Contact us                                       | 📑 💟 🔤 🗵                                   |
|------------------------------------------------|-----------------------------------------------|-------------------------------------------------------------------------|-------------------------------------------|
|                                                | <b>iling Creek Ele</b><br>ool District No. 43 |                                                                         | Staff Email 🔄 my43 login 🔚 Office 365     |
| Home About                                     | Programs & Services                           | s Staff Parents Intranet 📝                                              |                                           |
| i New Stud<br>Are you new to<br>how to registe | Learning Commons<br>Music                     | rmation<br>Visit our Registration Information Page on our district home | epage under Schools Tab and learn more on |
| A School Dis<br>Updates poste                  | Student Wellness<br>Sports                    | COVID-19 Pandemic Response<br>able.                                     |                                           |
|                                                |                                               |                                                                         |                                           |

2. Click on the Library Catalogue picture. This will open Destiny.

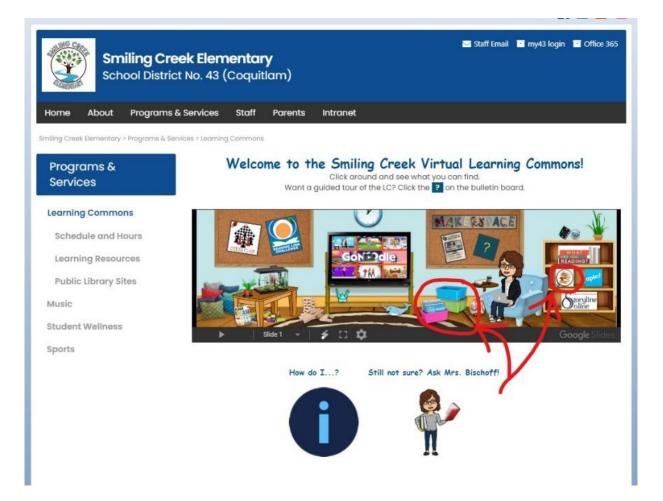

3. Once in Destiny click on the Log In button in the top right corner.

| estiny Discover   Discover     |                     | Log In ? He      |
|--------------------------------|---------------------|------------------|
| reek Elementary School Library |                     | ~                |
|                                | <del>Q</del> search | View Collections |
| come to the Learning Commons!  |                     |                  |

4. Use your regular District login information without the @sd43.bc.ca (for students *059-jdoe*, as an example, for teachers *jdoe*, as an example). You want to log in as you will be able to see all content available to you. If you do not login you will only see what the public can see. Click **Submit**.

| og in using your Follett account                            |               |
|-------------------------------------------------------------|---------------|
| Username                                                    |               |
| 059-idoe                                                    |               |
| Password                                                    |               |
|                                                             |               |
| Trouble logging in? Ask your media specialist or librarian. | $\rightarrow$ |
|                                                             | Cancel Submit |

5. Once you have logged in, you will notice that your avatar has changed, and your name will be where *Log In* was before. Click on the lime green **View Collections** button.

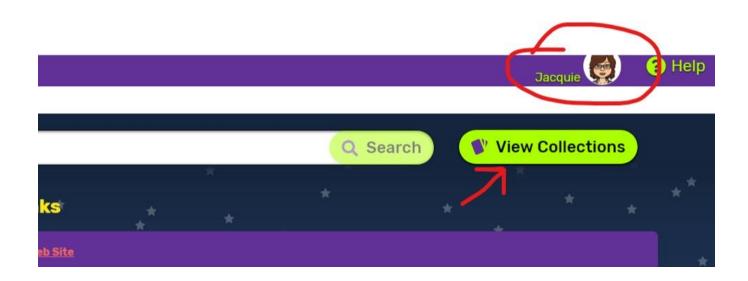

6. This will take you to a screen where you will see the Collections that have been created for Smiling Creek Elementary. All Collections for distance learning are blue. Note that there are right and left arrows next to the collections. Click one of the arrows to see more.

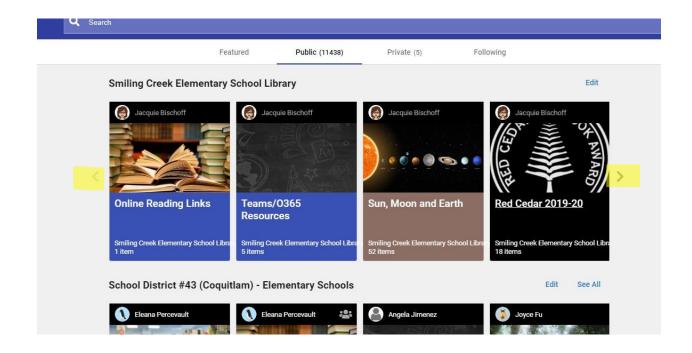

# **Other Resources**

There are other resources under the Learning Commons tab. Under Learning Commons, you will see Learning Resources. If you click on Learning Resources, you will see a broad range of links. This is built by subject and topic area. Once a topic area is clicked you may need to login using your District login information (as you are at home), as some of the pages are located on our secure Intranet site. Use the same information to log in as you did for Destiny above.

In addition to Learning Resources, you will see a link to our Public Library partners, as well as Music, Student Wellness and Sports activities at the school.

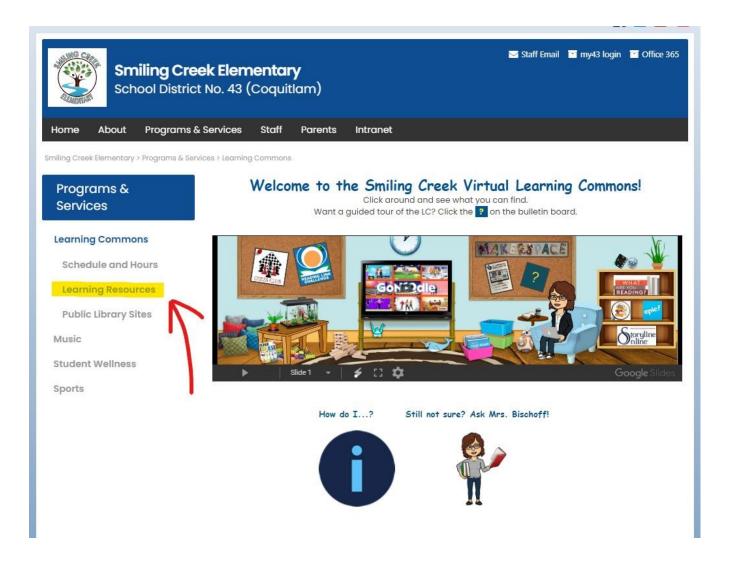

If you are unsure how to access an area, you can click on the information button for some quick answers to common questions, click the ? on the bulletin board for a guided tour of the Virtual Learning Commons or click on Mrs. Bischoff to send her a note directly.

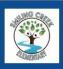

### Smiling Creek Elementary School District No. 43 (Coquitlam)

### Home About Programs & Services Staff Parents Intranet

Smiling Creek Elementary > Programs & Services > Learning Commons

### Programs & Services

### Learning Commons

Schedule and Hours

Learning Resources

Public Library Sites

Music

Student Wellness

Sports

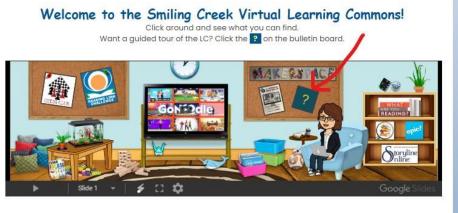

🖂 Staff Email 📑 my43 login 📑 Office 365

How do I...? Still not sure? Ask Mrs. Bischoff!